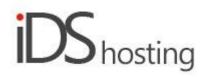

### IDS Website Builder

#### <u>Menu</u>

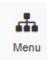

Drag the Menu icon to where a menu is required on the page.

A pop up appears with a number of menu styling options.

There are a number of menu styles to choose from, to be used on your web page.

However, most templates will already have a menu, you can then update the style.

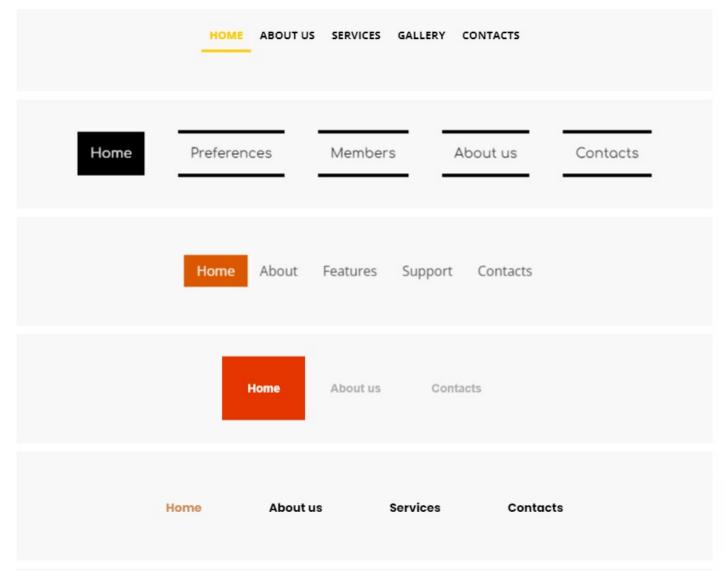

When the new menu is dragged into position or an existing menu is selected there is a small menu that appears below or above the menu. This little menu has the following:

- Edit menu the same menu as in the first row of the builder.
- New Menu Item This is to add a new page/menu item, this can link to a page, link or popup. The new
  page will need to copy one of the existing pages, this can be selected, plus some checkboxes to clear
  header, body, footer content as required.

- An Alignment icon to align to self and neighbours.
- Alignment: left, centre, right, justify/stretch.

The Menu properties / settings are as follows:

- Menu.
- Menu Items.

### Menu:

- Edit menu the same menu as in the first row of the builder.
- New Menu Item This is to add a new page/menu item, this can link to a page, link or popup. The new page will need to copy one of the existing pages, this can be selected, plus some checkboxes to clear header, body, footer content as required.
- Menu type: Menus can be set to show Horizontal or Vertical.
- Menu style has 3 tabs, Menu, Submenu and Mobile menu.
- The above tabs have the same settings except an extra checkbox for the mobile manu to be covered below.
- Background: Add colour or image to the menu background
- Border: Add borders to the menu area.
- Align: align menu items to: left, centre, right, justify/stretch.
- Mobile tab checkbox: Do not collapse on mobile, meaning, keep the full menu on mobile and do not go over to the typical mobile 'hamburger' style menu, the three horizontal lines.

## Menu Items:

- Font manage menu font.
- Spacing spacing around the menu, both margin and padding and scaling the margin and padding for the four main screen sizes.
- Animation: Default and hover animation. Default is for when the website loads you can fade or slide in the menu items as required. The same when a menu item is hovered over. Animations covered are the standard: fade, zoom, bounce, slide and rotate.
- Style Menu styles can be set for default, hover and active items.
- Above styles are: Bold, Italic and underline, as well as colour.
- Background colour and Borders.

### Size:

- Width can be set to a px, % or auto
- Width can have max and min px settings
- Height can be set to a px, % or auto
- Height can have max and min px settings
- A check box to set size automatically or not.

# Spacing:

- Margins can be set. Margins are on the outside of the component
- Padding can be set all round. Padding is the gap inside of the relevant component
- All settings can be done individually as well or at one time.
- Some components may only have a margin and not padding and vice versa.

# Visibility:

- Can be set to be visible or not on the 4 main screen sizes.
- Can be set to show on the current page only, on all pages or specific pages.

### Animation:

- Animation can be set with the default layout or when hovered over it with the mouse cursor.
- Animation effects: None, Fade in, Zoom in, Bounce in, Slide in, rotate in.

• Once one of the above is selected, each will have a number of settings for duration, delay loop etc

#### Advanced:

- A link can be added to make the block a link
- An anchor name, used in a menu to scroll to a specific location on the page
- Class name to be used for CSS naming a block to be used to set additional styling.
- A block can have its own custom name for easier navigation in the builder.